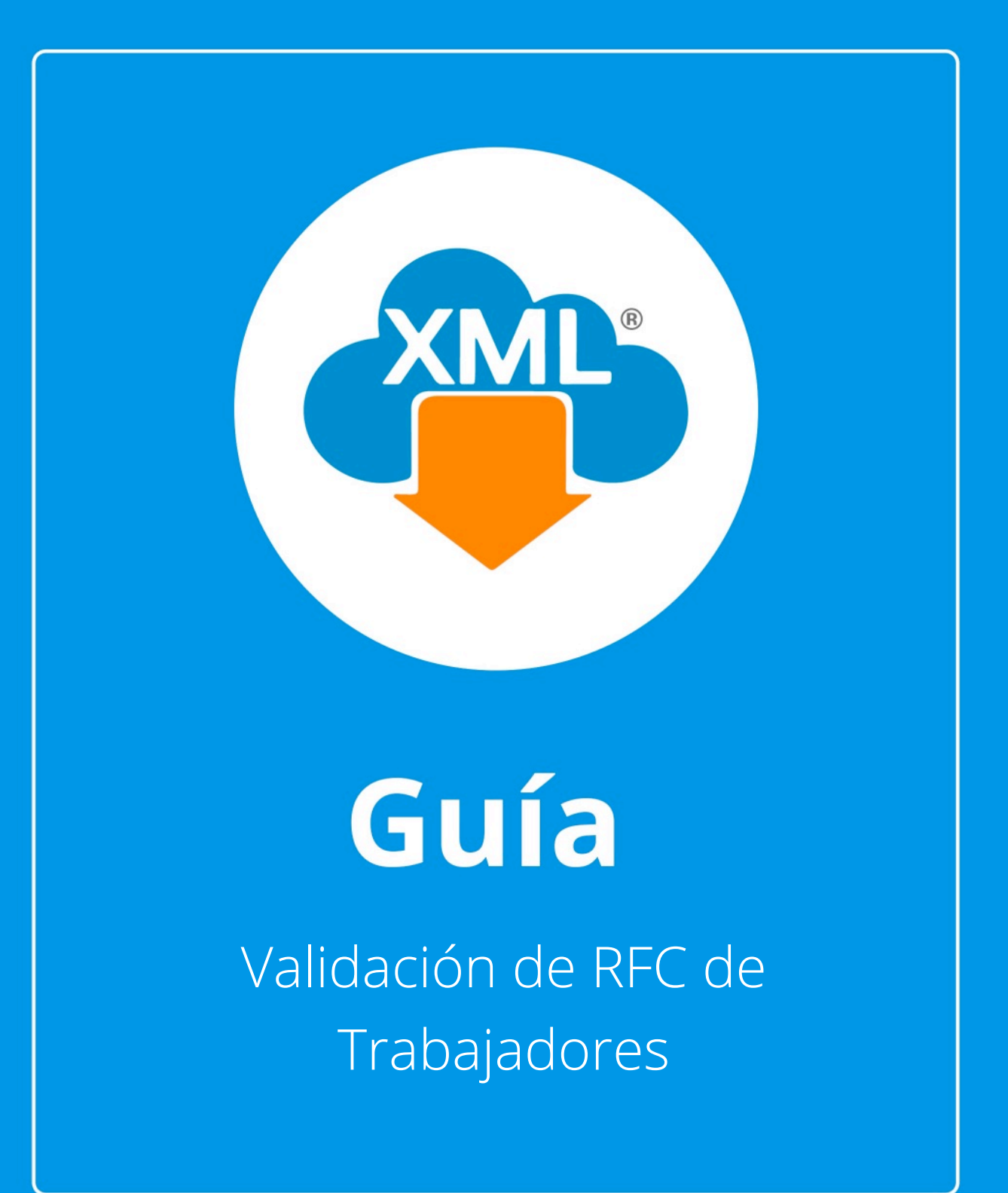

En esta guía aprenderás el uso del Módulo de Validación de RFC de Trabajadores.

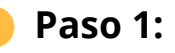

Ingresa al módulo Validación de RFC de Trabajadores desde la pestaña de **"Validaciones"**

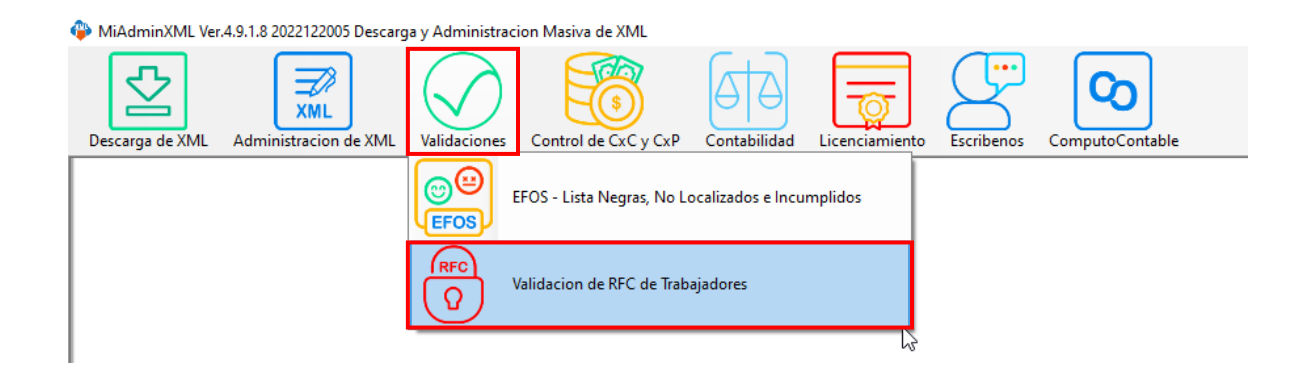

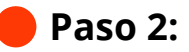

Descarga la plantilla "base para listado de RFC´s" dando clic en las letras de color azul

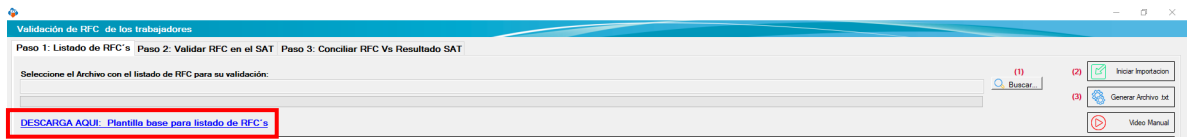

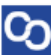

#### **Paso 3:**

Te abrirá una carpeta donde se ubica el archivo de Excel, ábrelo y llena la fila de color amarillo con los RFC de tus trabajadores.

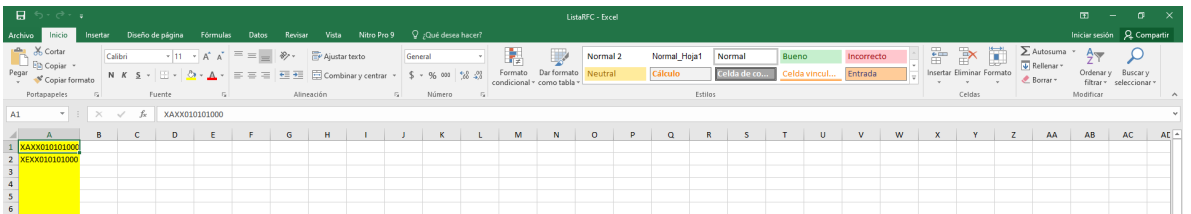

Nota: cuando termines de llenarlo guárdalo en un lugar de fácil acceso

## **Paso 4:**

Selecciona el listado que acabas de crear dando un clic en el botón "Buscar"

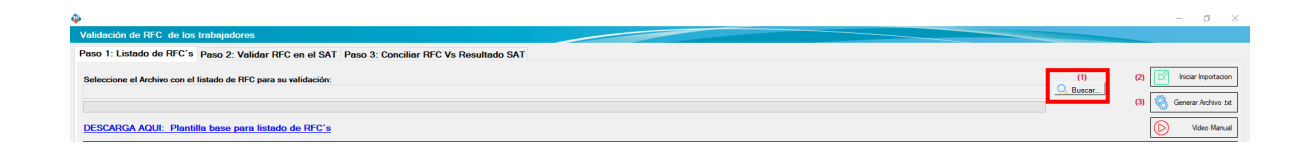

# **Paso 5:**

Da clic en "Iniciar Importación"

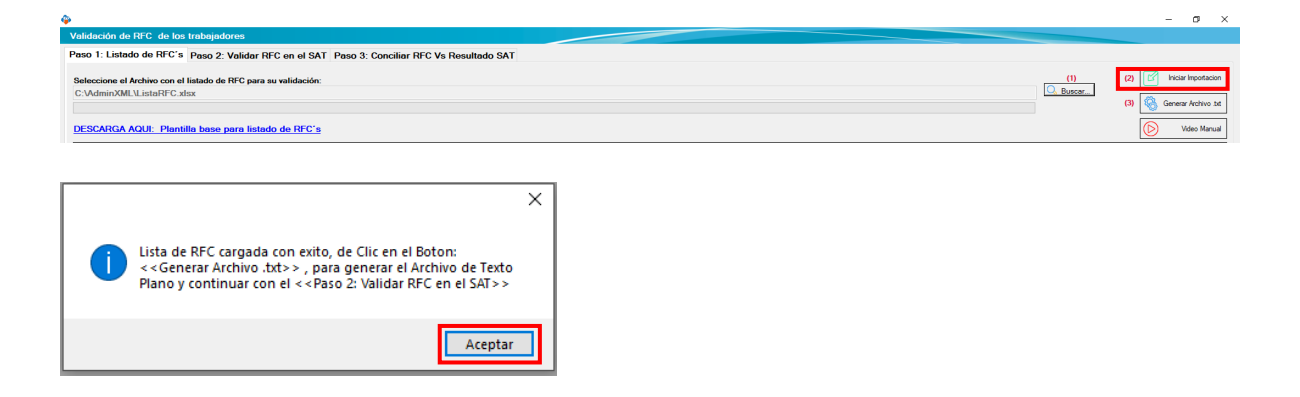

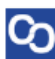

### **Paso 6:**

Cuando te muestre el listado de los RFC selecciona la opción "Generar Archivo .txt"

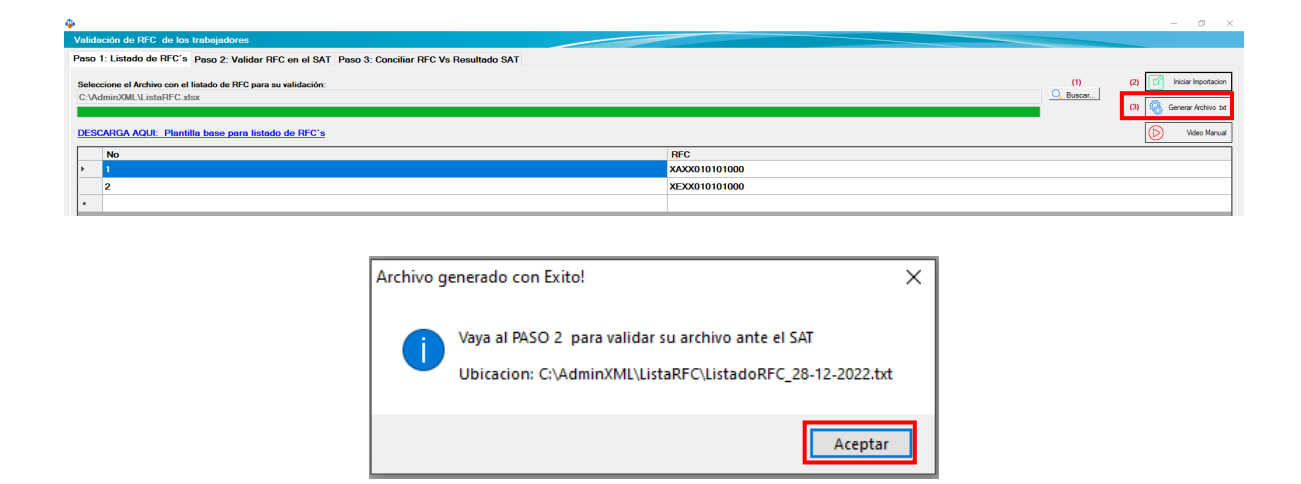

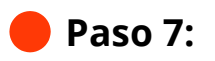

Dirígete al paso 2, introduce el código de seguridad "Captcha"

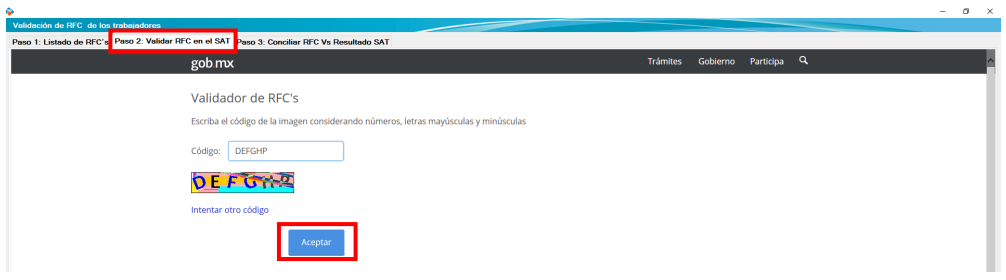

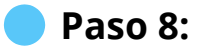

Selecciona la segunda opción "Validación Masiva de RFCs"

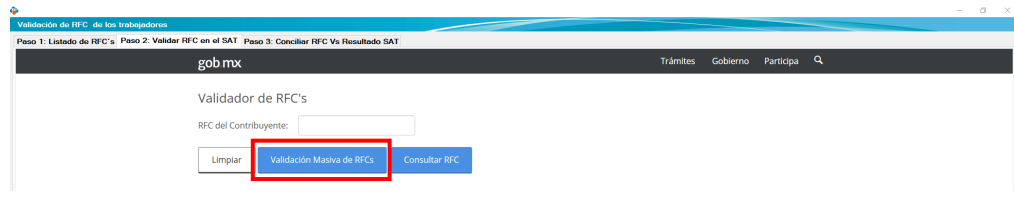

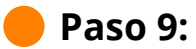

Ingresa el archivo .txt que acabas de generar, dando clic en el botón "Examinar", cuando termine de cargarlo da clic en "Validar"

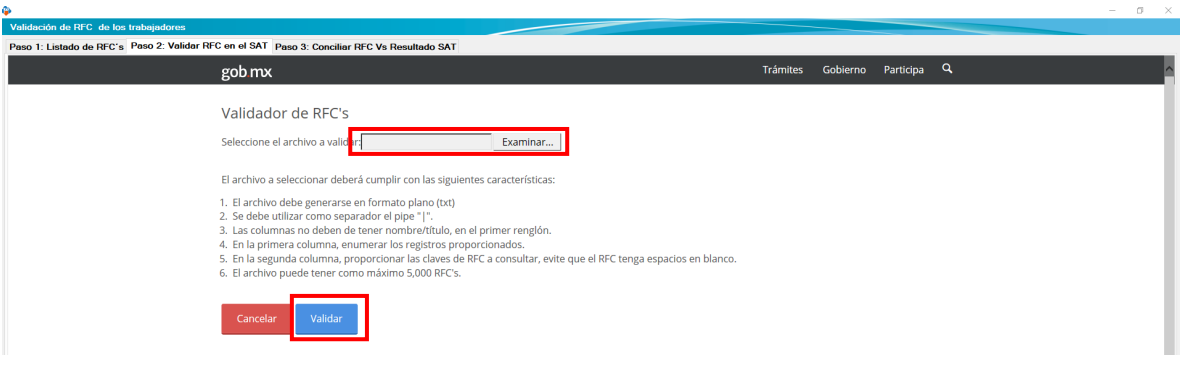

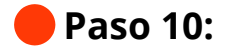

Cuando termine de leer el archivo te generara una respuesta del SAT en archivo .txt, da clic en "Guardar"

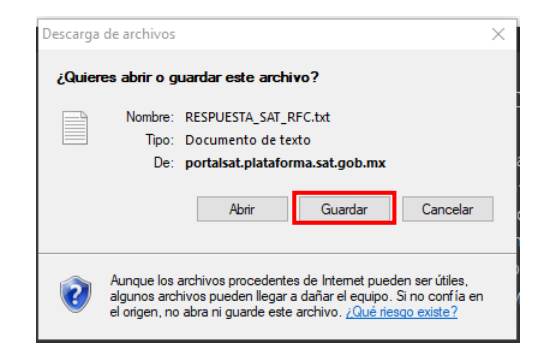

## **Paso 11:**

Da clic en el botón terminar y dirígete al paso 3.

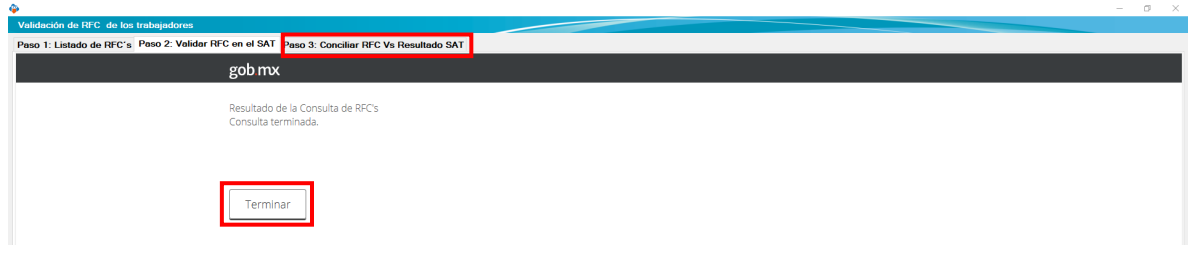

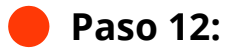

თ

Selecciona el archivo que generaste dando clic en "Buscar" y posterior a ello da clic en el botón "Conciliar RFC Vs SAT"

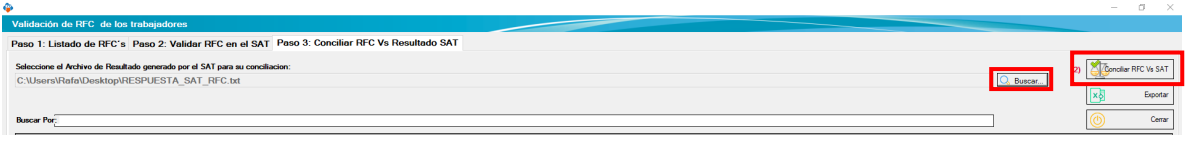

¡Y listo! Te mostrara el listado de los RFC de tus trabajadores y el estado que se encuentran.

Ahora sabes cómo usar el Módulo Validación de RFC de los trabajadores.

#### ¿Necesitas ayuda?

Llámanos a nuestro número de atención telefónica

771 285 0074

#### Horario de Atención

Lunes a viernes: 9:00 a 14:00 y de 15:00 a 18:00.